## 研究生系统课程重修申请操作指南

系统功能位置【课程信息 –> 重修申请】

进入重修申请功能后,页面显示您可以申请重修的课程,在课程下方点击【重修】按钮, 进入申请录入页面

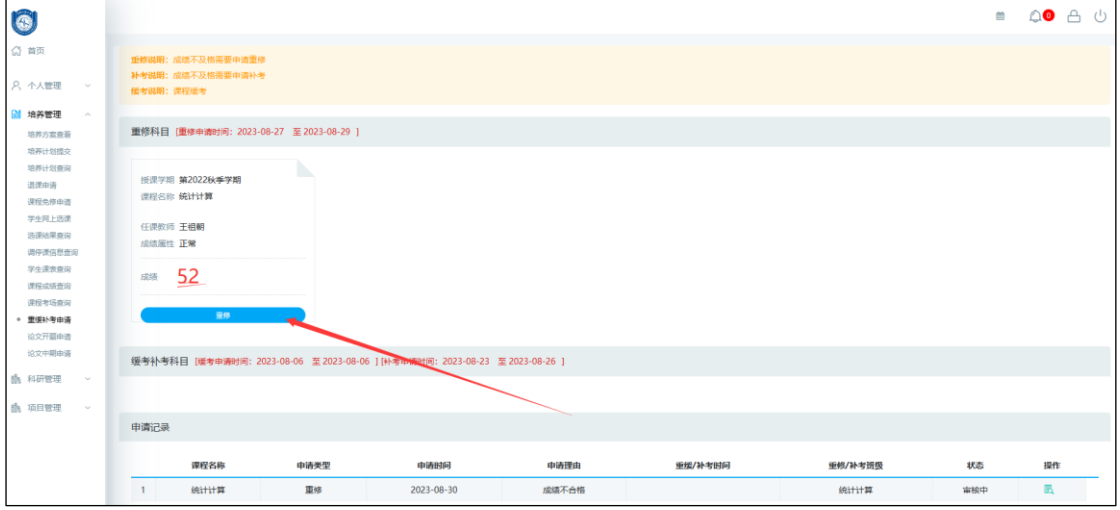

在申请录入页面选择开课班级,填写申请原因后提交。

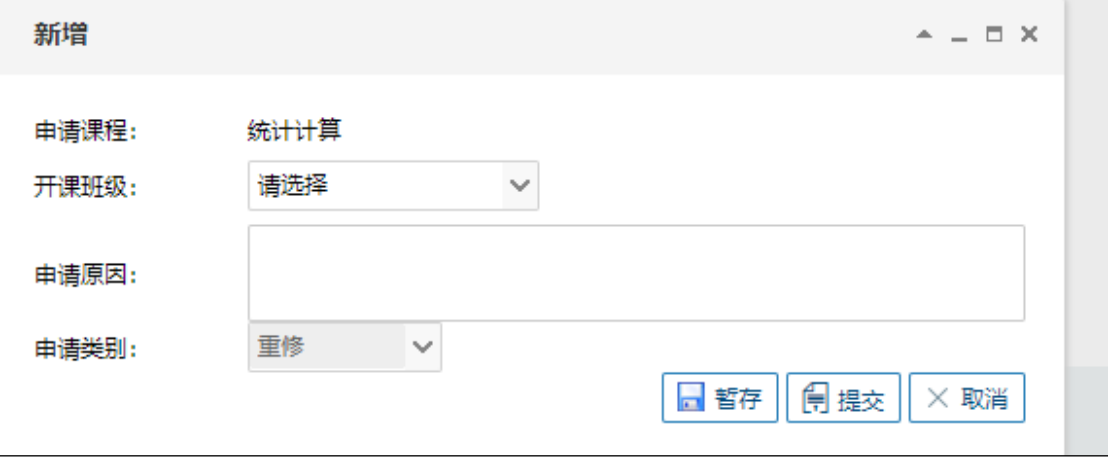

注意: 务必点击【提交】按钮。